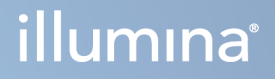

# Illumina DRAGEN Server for NextSeq 550Dx

Příručka pro přípravu pracoviště a instalaci

VLASTNICTVÍ SPOLEČNOSTI ILLUMINA Dokument č. 200025560 v00 Leden 2023 URČENO K DIAGNOSTICE IN VITRO.

Tento dokument a jeho obsah je vlastnictvím společnosti Illumina, Inc. a jejích přidružených společností (dále jen "Illumina"). Slouží výlučně zákazníkovi ke smluvním účelům v souvislosti s použitím zde popsaných produktů a k žádnému jinému účelu. Tento dokument a jeho obsah nesmí být používán ani šířen za žádným jiným účelem ani jinak sdělován, zveřejňován či rozmnožován bez předchozího písemného souhlasu společnosti Illumina. Společnost Illumina nepředává tímto dokumentem žádnou licenci na svůj patent, ochrannou známku, autorské právo či práva na základě zvykového práva ani žádná podobná práva kterýchkoli třetích stran.

Pokyny v tomto dokumentu musí být důsledně a výslovně dodržovány kvalifikovaným a řádně proškoleným personálem, aby bylo zajištěno správné a bezpečné používání zde popsaných produktů. Veškerý obsah tohoto dokumentu musíte před použitím takových produktů beze zbytku přečíst a pochopit.

NEDODRŽENÍ POŽADAVKU NA PŘEČTENÍ CELÉHO TEXTU A NA DŮSLEDNÉ DODRŽOVÁNÍ ZDE UVEDENÝCH POKYNŮ MŮŽE VÉST K POŠKOZENÍ PRODUKTŮ, PORANĚNÍ OSOB, AŤ UŽ UŽIVATELŮ ČI JINÝCH OSOB, A POŠKOZENÍ JINÉHO MAJETKU A POVEDE KE ZNEPLATNĚNÍ JAKÉKOLI ZÁRUKY VZTAHUJÍCÍ SE NA PRODUKT.

SPOLEČNOST ILLUMINA NA SEBE NEBERE ŽÁDNOU ODPOVĚDNOST VYPLÝVAJÍCÍ Z NESPRÁVNÉHO POUŽITÍ ZDE POPSANÝCH PRODUKTŮ (VČETNĚ DÍLŮ TĚCHTO PRODUKTŮ NEBO SOFTWARU).

© 2023 Illumina, Inc. Všechna práva vyhrazena.

Všechny ochranné známky jsou vlastnictvím společnosti Illumina, Inc. nebo jejich příslušných vlastníků. Podrobné informace o ochranných známkách najdete na stránce [www.illumina.com/company/legal.html.](http://www.illumina.com/company/legal.html)

# <span id="page-2-0"></span>Historie revizí

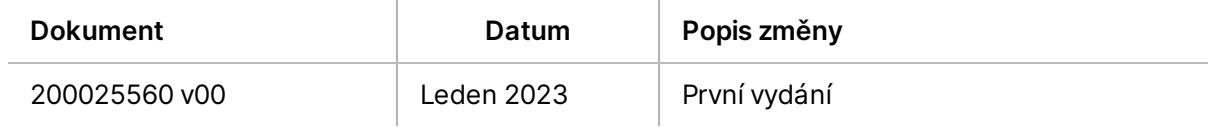

# Obsah

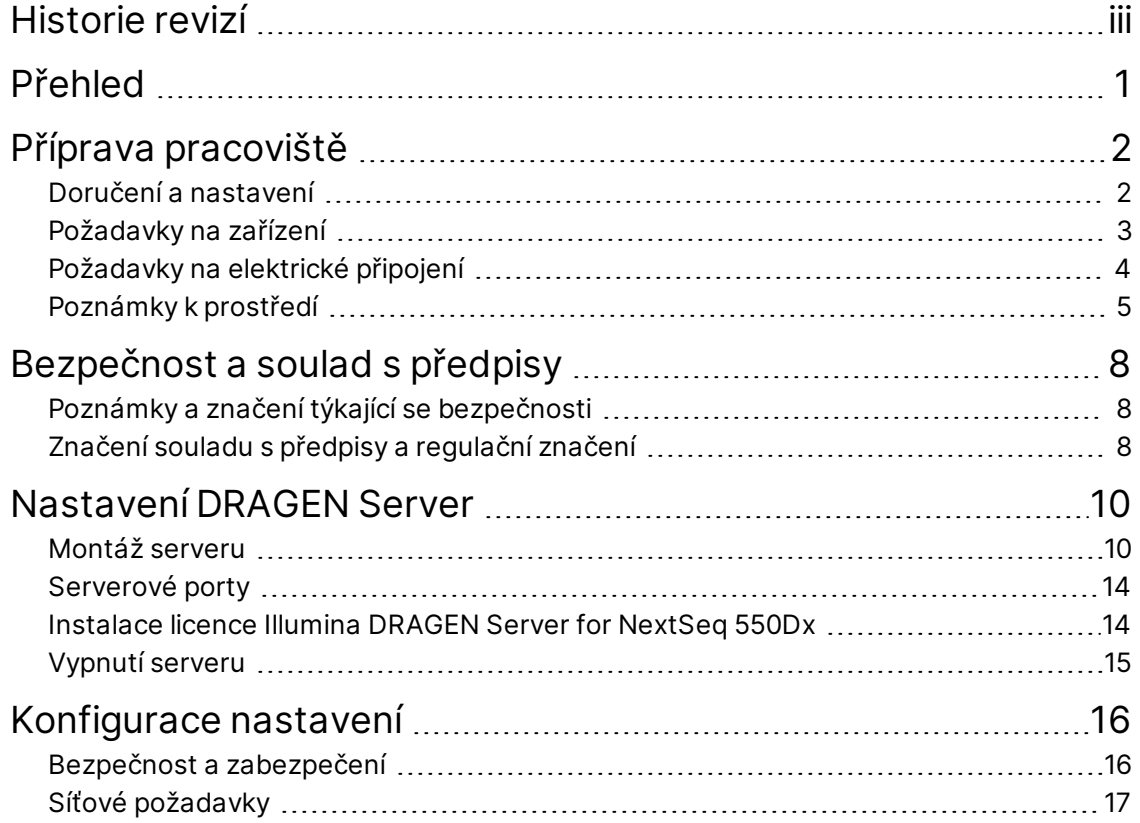

# <span id="page-4-0"></span>Přehled

Tento zdroj obsahuje pokyny pro nastavení Illumina® DRAGEN Server™, včetně přípravy místa pro instalaci a provoz.

Při přípravě zařízení použijte následující specifikace a pokyny:

- Požadavky na prostor
- Požadavky na elektrické připojení
- Poznámky k prostředí
- Požadavky na výpočetní techniku
- Síťové požadavky

# <span id="page-5-0"></span>Příprava pracoviště

Tato část uvádí specifikace a pokyny pro přípravu pracoviště k instalaci a provozu DRAGEN Server.

- Požadavky na laboratorní místo
- Požadavky na elektrické připojení
- <span id="page-5-1"></span>• Poznámky k prostředí

# **Doručení a nastavení**

DRAGEN Server vybaluje a instaluje zákazník. Prostor musí být připraven před dodáním.

### Rozměry krabice

Následující rozměry využijte při plánování přepravy, instalace a uskladnění.

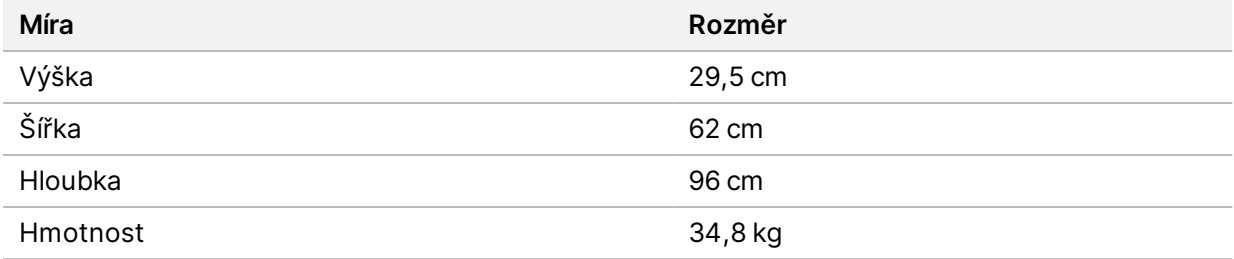

## Součásti přepravní krabice

DRAGEN Server a komponenty se dodávají v jedné krabici. Obsahuje následující součásti:

- Napájecí kabel pro danou zemi
- USB licenční klíč pro DRAGEN Server
- Lišty pro montáž do stojanu délka 80 cm
- Šrouby pro montáž do stojanu
- Dva přijímače SFP+

# <span id="page-6-0"></span>**Požadavky na zařízení**

Připravte laboratorní místo s použitím specifikací a požadavků uvedených v této části.

# Rozměry vybavení

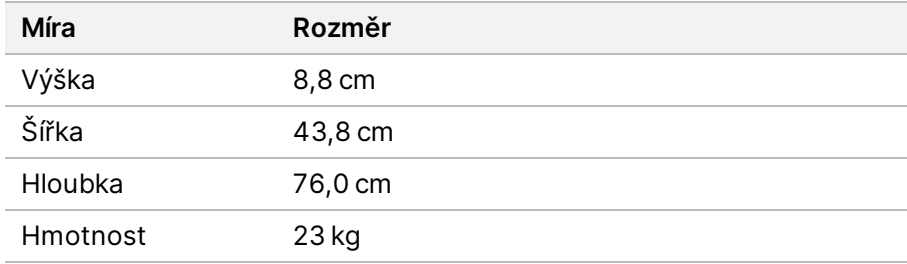

# Požadavky na stojany

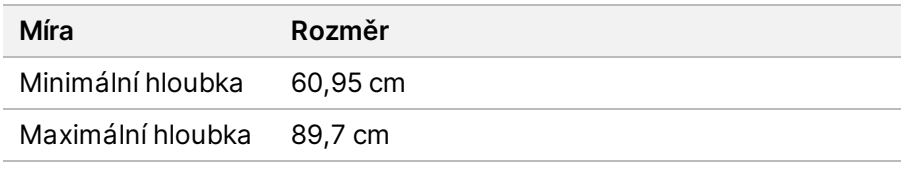

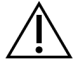

# UPOZORNĚNÍ

Pokud je stojan kratší než délka serveru (76 cm) nebo lišt (80 cm), server a lišty budou přesahovat délku stojanu. Abyste zamezili rušení napájení a vedení kabelů a zajistili správné uzavření stojanu, použijte stojan s hloubkou alespoň 74 cm.

### Požadavky na umístění

DRAGEN Server umístěte tak, aby umožňoval správné větrání, přístup k elektrické zásuvce a přístup k provádění servisu.

- Nechte výšku stojanu alespoň 2U.
- Ujistěte se, že je v dosahu 3 m od serveru jedna standardní zásuvka.
- Přístroj umístěte tak, aby mohl personál rychle vytáhnout napájecí kabely z elektrické zásuvky.

# <span id="page-7-0"></span>**Požadavky na elektrické připojení**

# Specifikace napájení

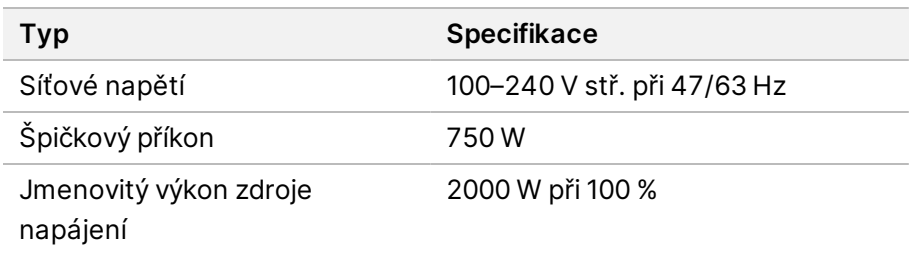

Pro napětí 100–240 V stř. musí být vaše zařízení připojeno minimálně 15 A uzemněným vedením se správným napětím. Je požadováno elektrické uzemnění. Pokud napětí kolísá ve větším rozsahu než 10 %, je požadován stabilizátor napájení.

Server musí být připojen k vyhrazenému obvodu, který nesmí být sdílen s žádným jiným zařízením.

## Zásuvky

Vaše pracoviště musí být vybaveno následujícími zásuvkami:

- Pro 100–110 V stř. dvě uzemněná, vyhrazená vedení 10 A se správným napětím a elektrickým uzemněním.
- Pro 220–240 V AC dvě uzemněná vedení 6 A se správným napětím a elektrickým uzemněním.
- Severní Amerika a Japonsko NEMA 5–15.
- Pokud napětí kolísá ve větším rozsahu než 10 %, jsou požadovány stabilizátory napájení.

#### Ochranné uzemnění

DRAGEN Server obsahuje přípojku k ochrannému uzemnění prostřednictvím skříně. Bezpečné uzemnění je vedeno vodičem napájecího kabelu ze zásuvky. Při používání tohoto zařízení musí být kontakt uzemnění v napájecím kabelu v dobrém a funkčním stavu.

### Napájecí kabely

Přístroj je vybaven zásuvkou podle mezinárodního standardu IEC 60320 C20 a je dodáván s napájecím kabelem specifickým pro danou oblast. Pokud potřebujete získat ekvivalentní zásuvky nebo kabely odpovídající místním standardům, obraťte se prosím na jiného dodavatele, jakým je například Interpower Corporation (www.interpower.com). Všechny napájecí kabely mají délku 2,5 m.

Přístroj je bez nebezpečného napětí, pouze když je napájecí kabel odpojený od zdroje střídavého napájení. Server umístěte tak, abyste mohli rychle vytáhnout napájecí kabel z elektrické zásuvky.

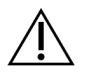

# UPOZORNĚNÍ

Abyste se vyhnuli přepětí, připojte přístroj ke zdroji napájení pomocí prodlužovacího kabelu.

# Pojistky

<span id="page-8-0"></span>Server neobsahuje pojistky určené k výměně uživatelem.

# **Poznámky k prostředí**

V následující tabulce jsou uvedeny údaje o teplotě, vlhkosti a dalších podmínkách prostředí pro bezpečné umístění přístroje.

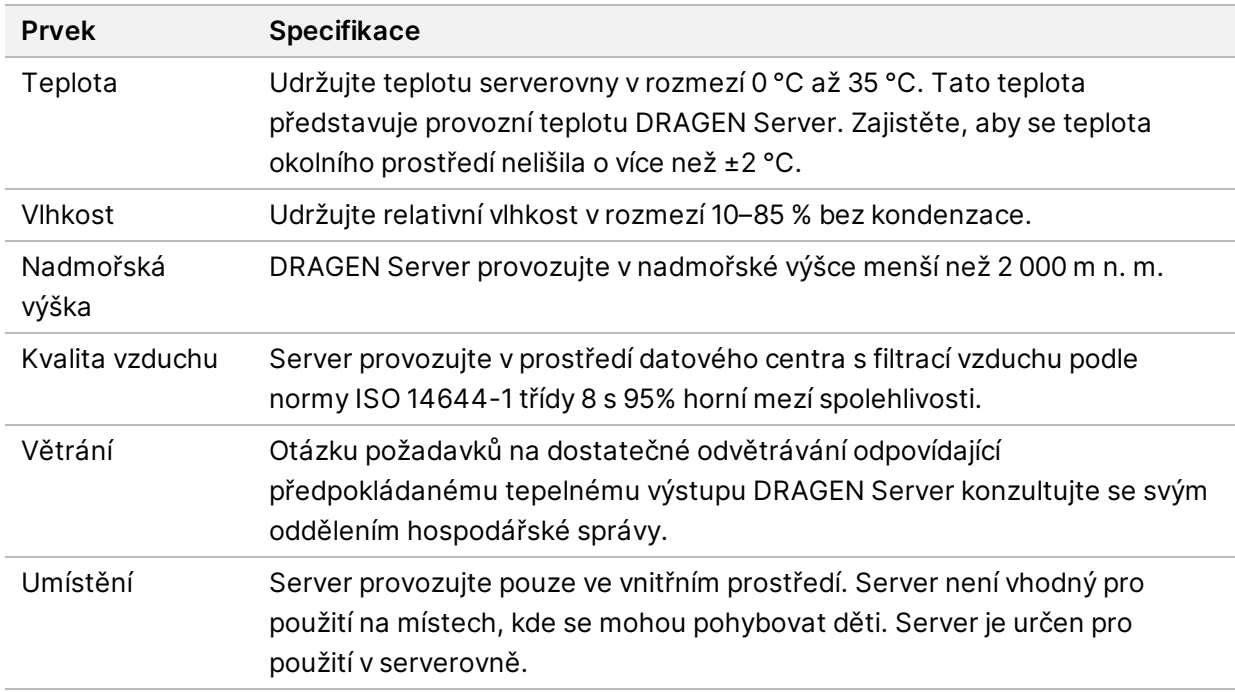

### Tepelný výkon

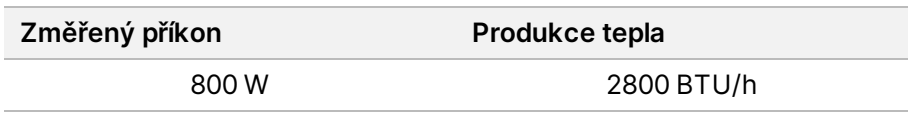

## Hlučnost

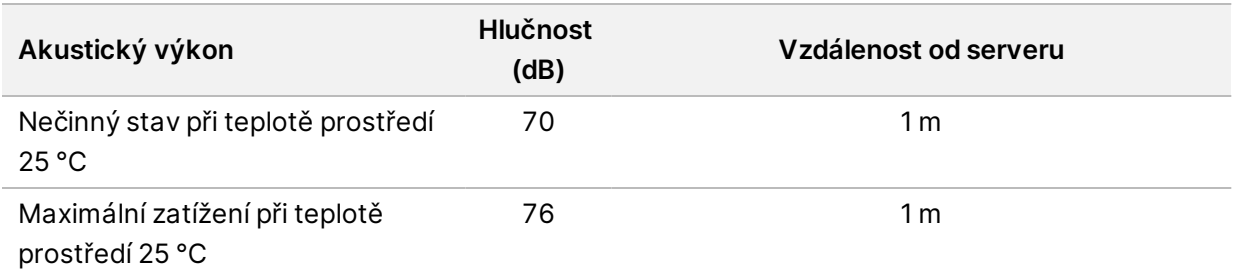

# Zdroj nepřerušovaného napájení

Společnost Illumina doporučuje používat nepřerušitelný zdroj napájení (UPS) dodaný uživatelem.

Společnost Illumina nenese odpovědnost za ztráty dat způsobené výpadkem napájení, bez ohledu na to, zda je DRAGEN Server připojen k UPS. Standardní napájení jištěné generátorem často nebývá nepřerušitelné, takže před obnovením napájení dojde k jeho krátkému výpadku. Tento výpadek napájení přeruší analýzu a přenos dat.

Následující tabulka uvádí tři příklady doporučených modelů UPS pro DRAGEN Server.

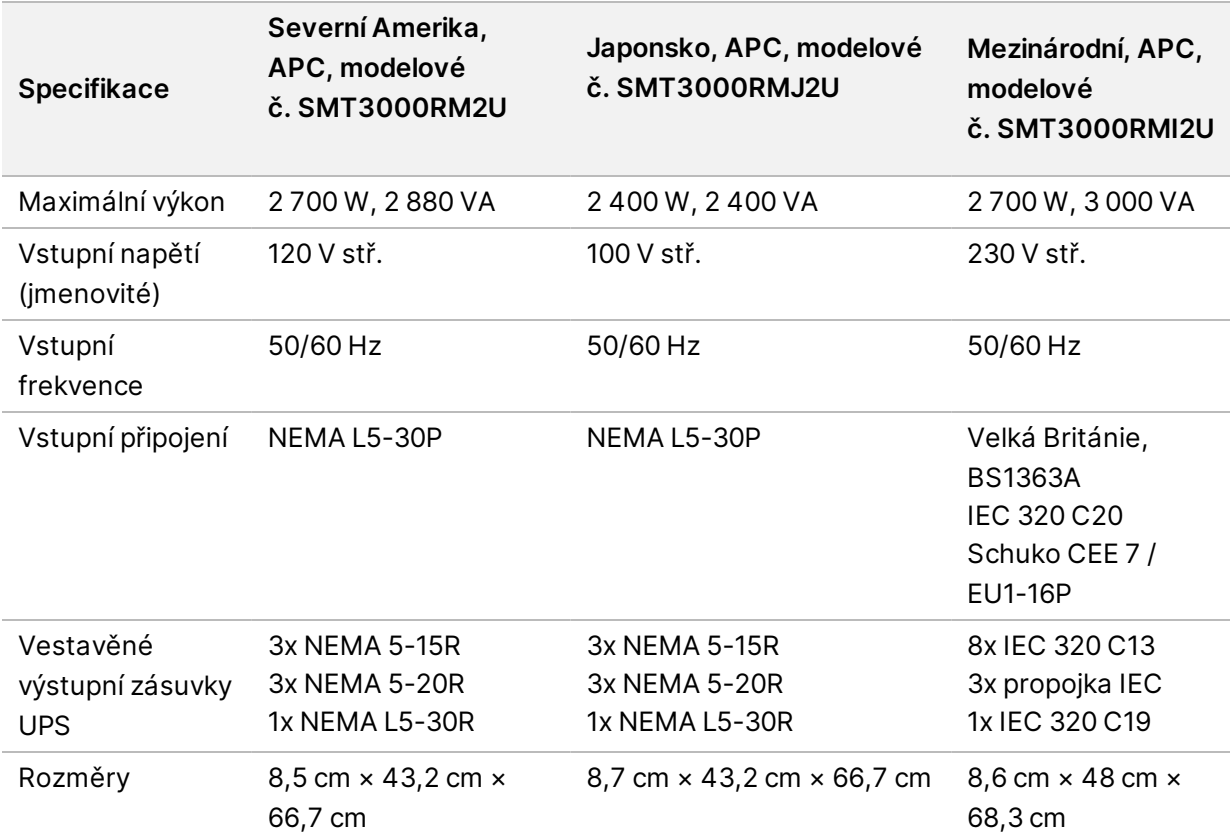

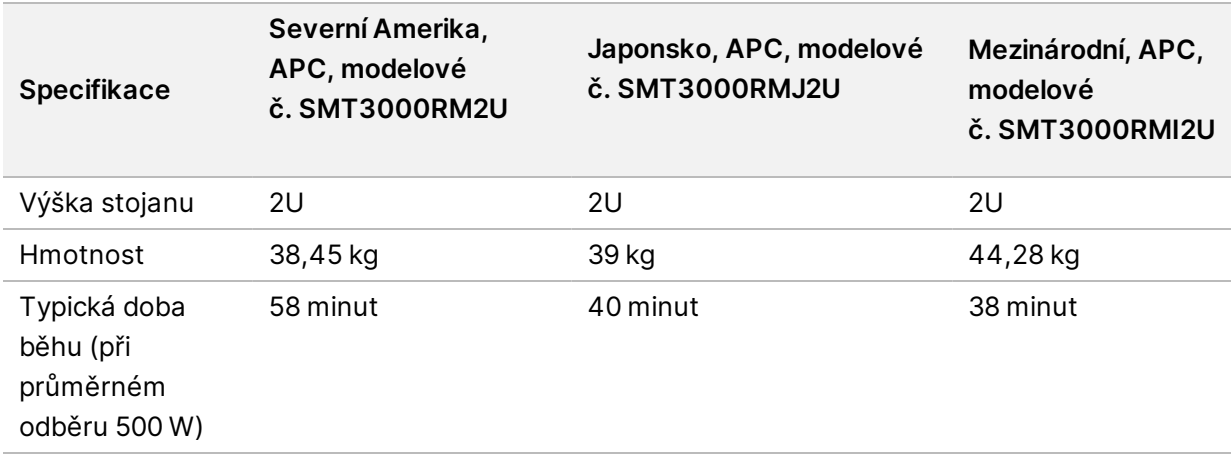

# <span id="page-11-0"></span>Bezpečnost a soulad s předpisy

Tato část obsahuje důležité bezpečnostní informace týkající se instalace a provozu DRAGEN Server. Tato část obsahuje prohlášení o shodě produktu s předpisy. Před provedením jakýchkoliv postupů se serverem si přečtěte tuto část.

<span id="page-11-1"></span>Zemi původu a datum výroby serveru naleznete na štítku serveru.

# **Poznámky a značení týkající se bezpečnosti**

V této části jsou popsána potenciální rizika instalace, servisu a provozu DRAGEN Server. Nepoužívejte DRAGEN Server ani s ním nemanipulujte způsobem, při kterém byste se vystavili těmto rizikům.

### Obecná bezpečnostní varování

Zajistěte proškolení všech zaměstnanců v obsluze DRAGEN Server a jakýchkoli otázkách bezpečnosti.

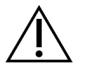

## VAROVÁNÍ

Při práci v místech označených tímto štítkem dodržujte všechny provozní pokyny. Minimalizujete tím rizika pro obsluhu a DRAGEN Server.

### Varování týkající se elektrické bezpečnosti

Neodstraňujte z DRAGEN Server vnější panely. Uvnitř nejsou žádné součásti opravitelné uživatelem. Používání DRAGEN Server, když jsou sejmuty některé z panelů, představuje riziko úrazu střídavým nebo stejnosměrným elektrickým proudem.

# <span id="page-11-2"></span>**Značení souladu s předpisy a regulační značení**

DRAGEN Server je opatřen následujícím značením souladu s předpisy a regulačním značením.

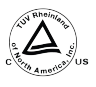

Tento štítek potvrzuje, že produkt je testován a certifikován společností TUV Rheinland, národně uznávanou zkušební laboratoří (NRTL).

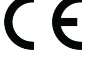

Tento štítek potvrzuje, že produkt splňuje základní požadavky všech příslušných směrnic EU.

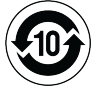

Tento štítek potvrzuje, že produkt splňuje podmínky časového období použití z hlediska ochrany životního prostředí – 10 let.

## Odpadní elektrická a elektronická zařízení (OEEZ)

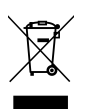

Tento štítek označuje, že přístroj splňuje směrnici OEEZ pro odpady.

Návod k recyklaci zařízení naleznete na stránce [support.illumina.com/certificates.html](http://support.illumina.com/certificates.html).

# **Certifikace produktu a soulad s předpisy**

DRAGEN Server vyhovuje následujícím směrnicím:

- Směrnice o elektromagnetické kompatibilitě (2014/30/EU)
- Směrnice o elektrických zařízeních určených pro používání v určitých mezích napětí (2014/35/EU)
- ROHS 2011/65/EU a 2015/863
- ErP 2009/125/ES

Úplná EU prohlášení o shodě a osvědčení o shodě jsou k dispozici na webu společnosti Illumina na adrese [support.illumina.com/certificates.html](https://support.illumina.com/certificates.html).

# **Poznámky k elektromagnetické kompatibilitě**

Toto zařízení bylo navrženo a zkoušeno podle normy CISPR 11 třídy A. V domácím prostředí může způsobovat rádiové rušení. Případné rádiové rušení může být nutné potlačit.

Nepoužívejte zařízení v blízkosti zdrojů silného elektromagnetického záření, které mohou rušit jeho správný provoz.

Před provozem zařízení vyhodnoťte stav elektromagnetického prostředí.

# <span id="page-13-0"></span>Nastavení DRAGEN Server

Tato část obsahuje informace o instalaci DRAGEN Server. Než začnete, ujistěte se, že máte všechny součásti a vaše zařízení splňuje požadavky.

Následující komponenty nejsou součástí DRAGEN Server a jsou nutné k nastavení serveru:

- Monitor se vstupem VGA
- Kabel VGA
- <span id="page-13-1"></span>• Klávesnice se vstupem USB

# **Montáž serveru**

Pro umístění DRAGEN Server do serverového racku použijte následující pokyny.

Připojení montážní konzoly k serveru

- 1. Vytahujte lištu montážní konzoly ze sestavy lišty, dokud nedosáhnete na bezpečnostní pojistku.
- 2. Zatlačte žlutou páčku zámku lišty nahoru a poté vyjměte lištu montážní konzoly ze sestavy lišty.

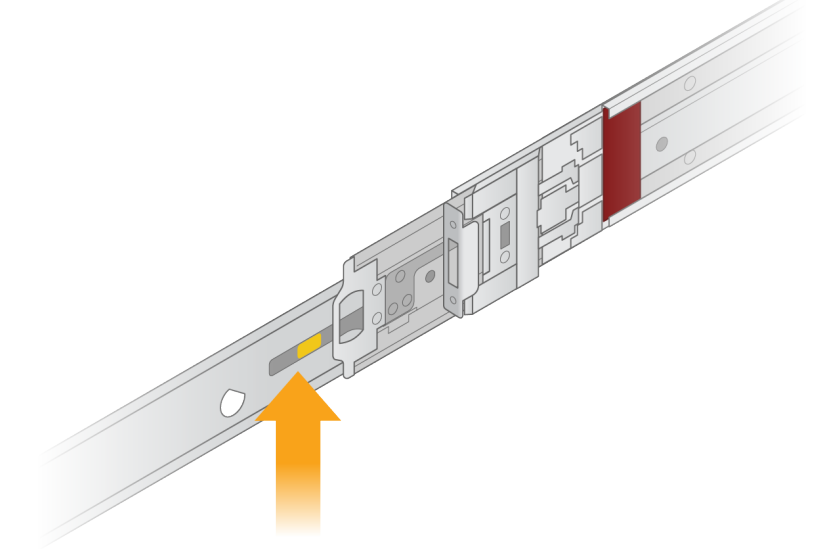

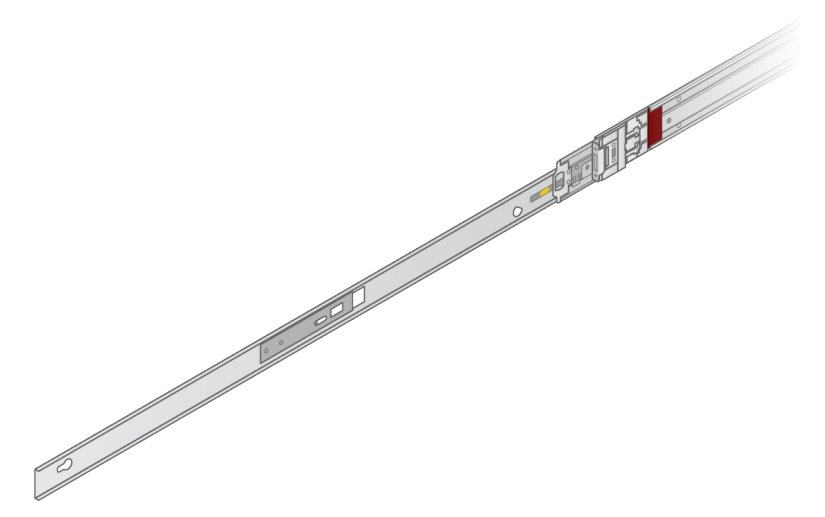

3. Zarovnejte drážky s T-čepy na bocích serveru a poté posuňte montážní konzolu zpět tak, aby se zajistila na místě.

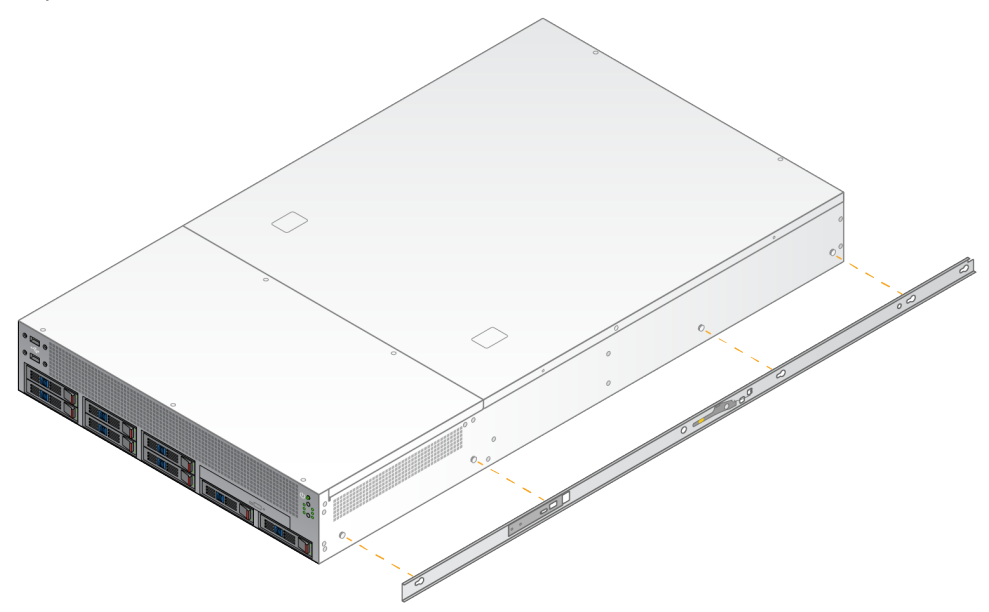

4. Postup opakujte pro připevnění montážní konzoly na druhé straně.

### Montáž sestavy lišty do racku

- 1. Stisknutím mechanismu sestavy lišt odemkněte zámek zadní sestavy lišt.
- 2. Vyrovnejte sestavu lišt s požadovanými držáky serverového racku a zatlačením dopředu ji zajistěte. Slyšitelné cvaknutí označuje, že sestava lišt je na svém místě.
- 3. Uvolněte žlutou pojistnou západku a posuňte jezdec dopředu k zadní části sestavy lišty.
- 4. Zarovnejte sestavu lišt s požadovanými předními držáky serverového racku a poté otočením zajišťovacího mechanismu dopředu zajistěte sestavu lišt na místě.

5. Opakujte pro druhou lištu.

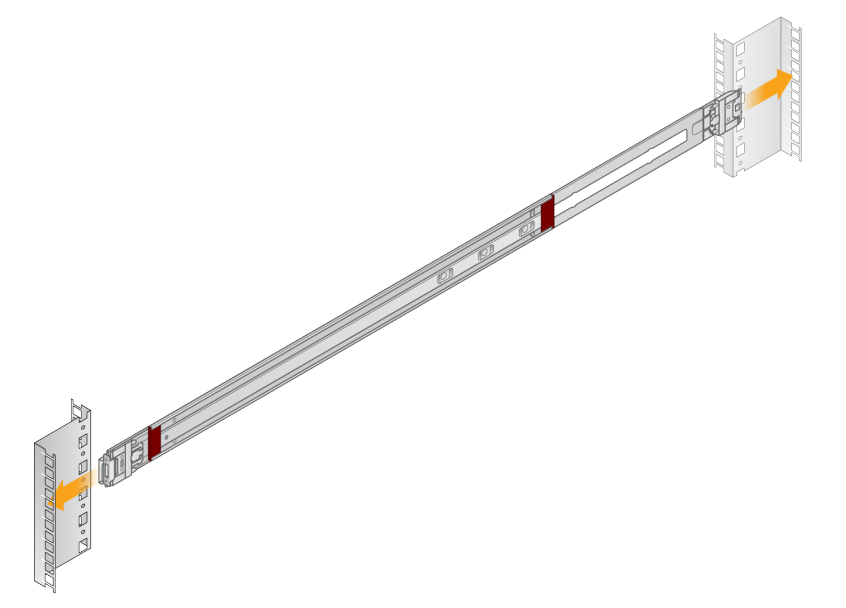

### Instalace serveru do racku

Pro přesun serveru se doporučují dvě osoby.

- 1. Postavte se směrem k přední části racku a zarovnejte montážní konzoly na serveru s posuvnými lištami uvnitř racku.
- 2. Zasuňte montážní konzoly do posuvných lišt až k bezpečnostním zámkům.
- 3. Stiskněte současně obě spouště bezpečnostního zámku a poté posunujte server dopředu, dokud se neopře o rack.
- 4. Vložte požadované kabely.
- 5. Vložte šrouby do obdélníkového okénka na přední straně každého zamykacího mechanismu.

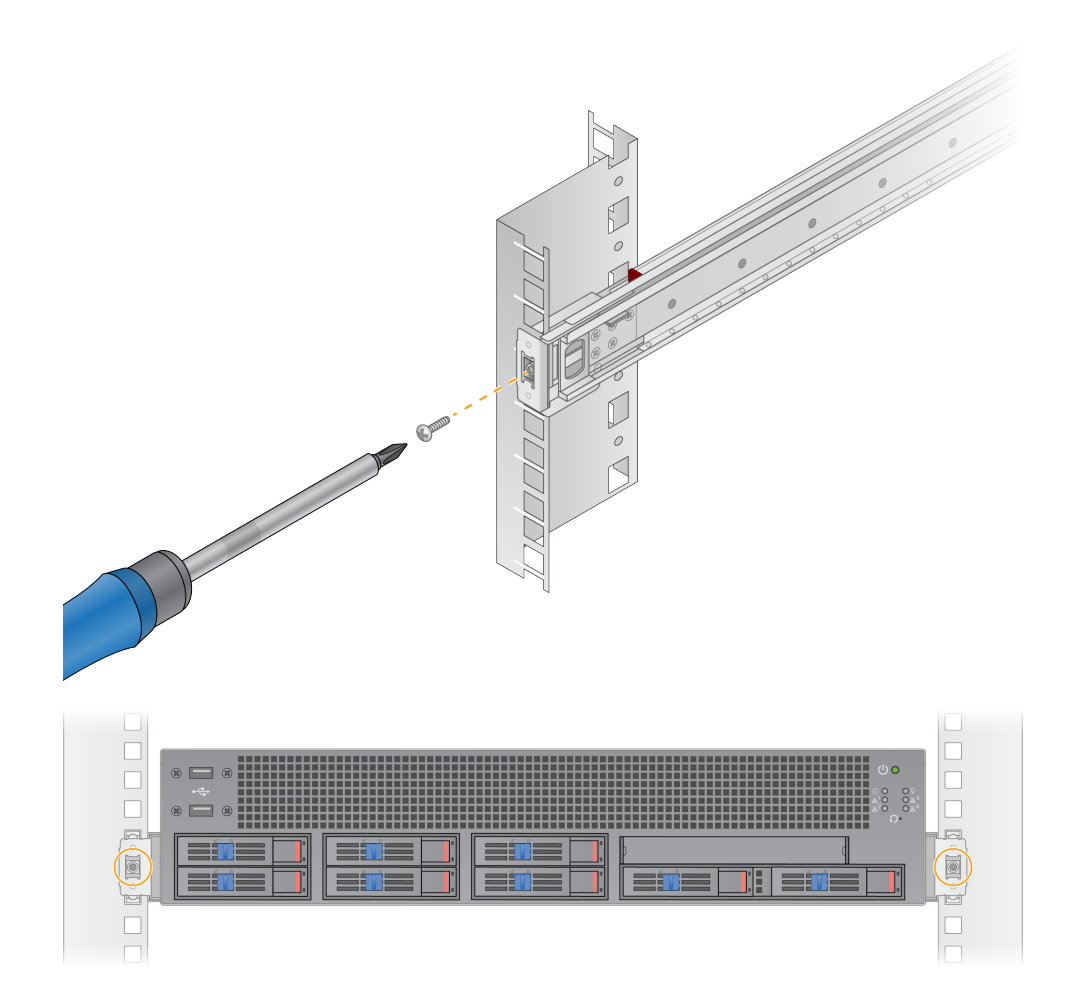

# <span id="page-17-0"></span>**Serverové porty**

Následující obrázek znázorňuje umístění portu na zadní straně serveru pro každý kabel potřebný při instalaci Illumina DRAGEN Server for NextSeq 550Dx.

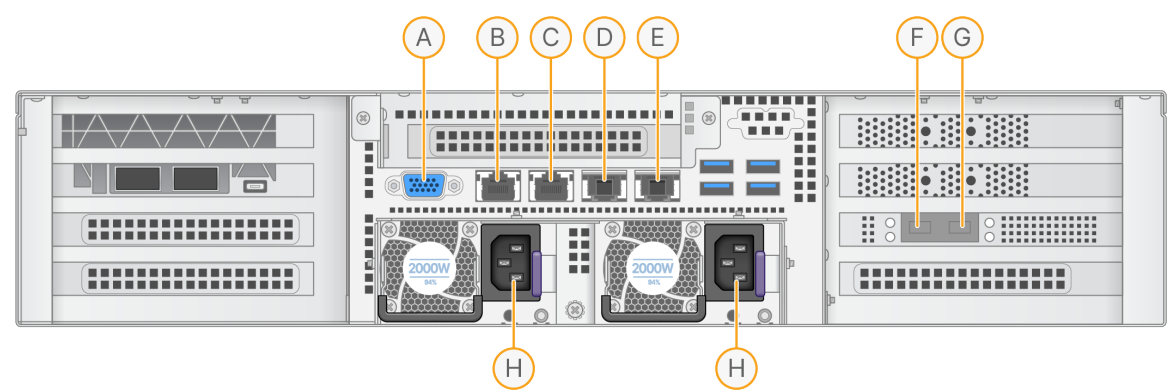

- A. Port VGA (monitor)
- B. 1GB ethernetový port s názvem rozhraní enp5s0 (BMC)
- C. 1GB ethernetový port s názvem rozhraní enp4s0
- D. 10GB ethernetový port s názvem rozhraní enp26s0f1
- E. 10GB ethernetový port s názvem rozhraní enp26s0f0
- F. 10GB SFP+ port s názvem rozhraní ens3f0
- G. 10GB SFP+ port s názvem rozhraní ens3f1
- H. Přívody napájení

## Vložení kabelů

- 1. Pomocí kabelu VGA připojte monitor VGA k portu VGA serveru.
- 2. Připojte klávesnici USB k jakémukoli volnému portu USB.
- <span id="page-17-1"></span>3. Připojte síťový kabel RJ45 k síťovému portu D nebo E.

# **Instalace licence Illumina DRAGEN Server for NextSeq 550Dx**

DRAGEN Server můžete aktivovat instalací licenčního klíče USB následujícím způsobem. Než budete pokračovat, musíte server aktivovat.

- 1. Připojte napájení ke konektoru napájení se střídavým proudem a poté do zásuvky ve zdi.
- 2. V dodací krabici vyhledejte licenční klíč USB.
- 3. Zapojte licenční klíč USB do libovolného portu USB na zadní straně serveru.
- 4. Připojte napájecí kabel ke konektoru napájení a poté do zásuvky ve zdi.
- 5. Server DRAGEN Server se zapne automaticky.

# <span id="page-18-0"></span>**Vypnutí serveru**

DRAGEN Server můžete vypnout přímo z příkazového řádku.

- 1. Přihlaste se jako kořenový uživatel.
- 2. Chcete-li zahájit vypínání systému, zadejte následující příkaz:

poweroff

Počkejte několik minut, dokud se server úplně nevypne.

# <span id="page-19-0"></span>Konfigurace nastavení

Pro DRAGEN Server lze nakonfigurovat následující nastavení:

- Zabezpečení
- Práce v síti
- <span id="page-19-1"></span>• Řídicí jednotka základní desky

# **Bezpečnost a zabezpečení**

DRAGEN Server je navržen tak, aby odolával útokům. Doplňte tento návrh o následující bezpečnostní doporučení:

- Zabezpečená interní síť LAN, která zabraňuje přenášení dat do všech webových prohlížečů.
- Omezený přístup k DRAGEN Server jako prevence odstranění řadiče RAID, omezený přístup k diskovým jednotkám a datům. Spuštění v režimu s jedním uživatelem umožňuje přístup k celému systému.
- DRAGEN Server je určen k analýze sekvenačních dat. Nepovažujte ho za počítač k obecným účelům. Další informace o vhodném použití naleznete v části *Chování [uživatele](#page-19-2)* na straně 16.

### Antivirový software

Illumina nedoporučuje používání jakýchkoli antivirových programů na DRAGEN Server. Antivirové programy často ovlivňují výkon systémů (HPC).

### Omezené porty a ověřování

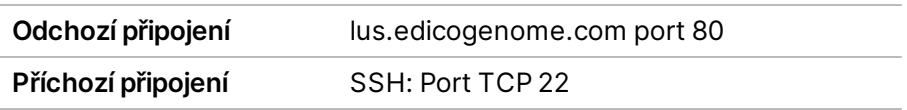

## Ochrana proti přetečení zásobníku

Moderní procesory zakazují provádění kódů v datových částech programu, čímž řeší útoky založené na přetečení zásobníku. Implicitně je tato funkce povolena.

## <span id="page-19-2"></span>Chování uživatele

DRAGEN Server je určen k analýze sekvenačních dat. Z důvodu kvality a bezpečnosti by server neměl být používán k běžným účelům, jako je prohlížení webových stránek, čtení a posílání e-mailů nebo spouštění softwaru třetích stran. Tyto aktivity by mohly vést ke snížení výkonu nebo ztrátě dat. Uživatelé by se také měli vyvarovat ukládání souborů na scratch disk, protože to může narušit správnou <span id="page-20-0"></span>funkci serveru.

# **Síťové požadavky**

Před spuštěním testů se ujistěte, že vaše síť obsahuje požadované komponenty a splňuje doporučení pro připojení k síti.

Nastavení DRAGEN Server vyžaduje následující síťové komponenty:

- Adresa výchozí brány
- IP adresa serveru DNS
- IP adresy (2)
- Maska podsítě pro IP adresy

Následující operace vyžadují externí připojení k internetu pomocí TCP na portech 80 a 443:

- Aktualizace operačního systému
- Přístup k licenčnímu serveru

### Síťová připojení

Při instalaci a konfiguraci síťového připojení se řiďte následujícími doporučeními:

- Doporučená šířka pásma pro připojení je 10 Gb/s.
- Přepínače a další síťová zařízení musí mít minimální rychlost 10 Gb/s.
	- Vypočítejte celkovou kapacitu pracovního zatížení na každém síťovém přepínači. Kapacitu může ovlivnit počet připojených přístrojů a pomocného vybavení, jako jsou například tiskárny.
- Pro připojení 10 Gb/s jsou podporována připojení SFP+ a RJ45. Při použití portů SFP+ jsou nutné twinaxové kabely nebo vysílače SFP+. Mezi ověřené vysílače patří Intel a Finisar.
- Požádejte svého pracovníka IT, aby přezkoumal činnosti údržby sítě z hlediska případných rizik kompatibility se systémem.

# **Konfigurace serverové sítě**

Pomocí textového uživatelského rozhraní správy sítě (NMTUI) nakonfigurujte IP adresu, bránu, server DNS a další možnosti připojení.

- 1. Přihlaste se jako kořenový uživatel pomocí výchozího hesla: Hello@Illumina!. Systém vyzve uživatele k obnovení hesla při prvním přihlášení.
- 2. Zadejte:

nmtui

- 3. K navigaci v rozhraní NMTUI použijte klávesnici.
- 4. Výběrem možnosti **Activate a connection** (Aktivovat připojení) zobrazíte aktivní připojení k síti Ethernet.

Dokument č. 200025560 v00 URČENO K DIAGNOSTICE IN VITRO. U aktivního připojení k síti Ethernet se před názvem připojení zobrazuje hvězdička.

- 5. Vyberte **Back** (Zpět).
- 6. Vyberte **Edit a connection** (Upravit připojení).
- 7. Přejděte na aktivní připojení a vyberte **Edit** (Upravit).
- 8. Vyberte **Show** (Zobrazit) vedle položky IPv4 Configuration (Konfigurace IPv4) nebo IPv6 Configuration (Konfigurace IPv6).
- 9. Vyberte možnost **Automatic** (Automaticky) a vyberte jednu z následujících konfigurací IP adresy:
	- Chcete-li odebrat konfiguraci IP adresy, vyberte možnost **Disabled** (Zakázáno).
	- Chcete-li automaticky získat IP adresu ze serveru DHCP, vyberte možnost **Automatic** (Automaticky).
	- Chcete-li IP adresu nastavit ručně, vyberte **Manual** (Ručně).
- 10. Nakonfigurujte následující nastavení sítě:
	- IP adresa a maska podsítě
	- Brána
	- Server DNS
	- **[Volitelné]** Vyhledání domény
	- **[Volitelné]** Vyberte další nastavení směrování v závislosti na konfiguraci směrování.
- 11. Vyberte, jak mohou uživatelé přistupovat k připojení.
	- **Automatically connection** (Automatické připojení) Připojení funguje jako výchozí připojení pro všechny uživatele.
	- **Available to all users** (K dispozici všem uživatelům) K tomuto připojení mají přístup všichni uživatelé. Zakázáním této možnosti odeberete připojení ze seznamu dostupných připojení pro uživatele.
- 12. Vyberte **OK**.

### **Nastavení času serveru**

#### Synchronizace času serveru se serverem NTP

- 1. Přihlaste se jako kořenový uživatel.
- 2. Zkontrolujte, zda je spuštěn příkaz chrony daemon. Zadejte:

systemctl status chronyd

3. Pokud je výsledek předchozího příkazu inactive (neaktivní) nebo dead (nečinný), povolte chrony daemon. Zadejte:

systemctl enable chronyd

4. Pro spuštění příkazu daemon zadejte:

systemctl start chronyd

5. Upravte soubor /etc/chrony.conf pomocí vi. Zadejte:

vi /etc/chrony.conf

6. Nahraďte výchozí nastavení serveru NTP místním serverem NTP. Původní výchozí nastavení:

```
server 0.centos.pool.ntp.org iburst
server 1.centos.pool.ntp.org iburst
server 2.centos.pool.ntp.org iburst
server 3.centos.pool.ntp.org iburst
```
Nastavení pro použití místního serveru (serverů) NTP:

server 192.168.1.1 iburst server 192.168.1.2 iburst

7. Chcete-li soubor uložit, zadejte:

:wq!

8. Chcete-li restartovat chrony daemon, zadejte:

```
systemctl restart chronyd
```
9. Zkontrolujte stav místního časového serveru následujícím způsobem.

timedatectl

- 10. Chcete-li se ujistit, že DRAGEN Server lze synchronizovat s místním serverem NTP, použijte jeden z následujících příkazů:
	- chronyc tracking (ručně)
	- ntpdate (automaticky)

Následuje příklad příkazu:

ntpdate -q 192.168.1.1

# **Konfigurace BMC**

Můžete se připojit k řídicí jednotce (BMC) a umožnit vzdálené monitorování a ovládání pro technickou podporu Illumina. Informace o správném portu, který se má použít, naleznete v části *[Serverové](#page-17-0) porty* na [straně](#page-17-0) 14.

```
Dokument č. 200025560 v00
URČENO K DIAGNOSTICE IN VITRO.
```
- 1. Přihlaste se jako kořenový uživatel pomocí kořenového hesla uvedeného v uvítacím e-mailu DRAGEN Server. Pokud jste neobdrželi přihlašovací údaje, kontaktujte zákaznický servis Illumina.
- 2. Pokud se přihlašujete poprvé, obnovte heslo.

Hesla musí obsahovat alespoň 10 alfanumerických znaků a dva zvláštní znaky.

- 3. Chcete-li použít statickou IP adresu, postupujte následovně.
	- a. Zadejte následující příkaz:

ipmitool lan set 1 ipsrc static

b. Chcete-li nastavit IP adresu, zadejte následující příkaz:

ipmitool lan set 1 ipaddr <IP address>

c. Chcete-li nastavit masku sítě, zadejte následující příkaz:

ipmitool lan set 1 netmask <netmask ID>

d. Chcete-li nastavit výchozí bránu, zadejte následující příkaz:

ipmitool lan set 1 defgw ipaddr <gateway ID>

4. Zadejte IP adresu do webového prohlížeče. Můžete se přihlásit jako správce pomocí hesla vytištěného na zadní straně DRAGEN Server.

# **Vzdálený přístup k serveru**

Chcete-li získat přístup k DRAGEN Server ze vzdáleného umístění, musíte nastavit zónu firewallu na veřejnou a povolit kořenové přihlášení z připojení SSH.

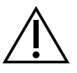

### UPOZORNĚNÍ

Konfigurace vzdáleného přístupu umožňuje přístup k serveru libovolnému zařízení v síti a vystavuje server bezpečnostním rizikům.

#### Nastavení zóny brány firewall

Implicitně je brána firewall povolena a blokuje všechna příchozí připojení. Chcete-li povolit vzdálené připojení SSH, spusťte následující skript:

/usr/local/bin/mfg\_enable\_network.sh

Tento skript provádí následující kroky:

- Nastaví zónu brány firewall na veřejnou.
- Nastaví síťová rozhraní tak, aby se automaticky spouštěla při zapnutí serveru.
- Umožňuje uživatelům přihlásit se přes SSH.
- Znovu načte konfiguraci SSHD.

• Restartuje službu správce sítě.

## Povolení kořenového přihlášení pomocí SSH

Pro vzdálený přístup k Illumina DRAGEN Server for NextSeq 550Dx musíte povolit kořenové přihlašování pomocí připojení SSH. Implicitně jsou pokusy o kořenové přihlášení z připojení SSH blokovány.

- 1. Přihlaste se jako kořenový uživatel.
- 2. Otevřete /etc/ssh/sshd config.
- 3. Nastavte PermitRootLogin na yes.
- 4. Restartujte sshd následujícím způsobem.

systemctl restart sshd

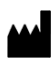

Illumina 5200 Illumina Way San Diego, California 92122, Spojené státy americké +1 800 809 ILMN (4566) +1 858 202 4566 (mimo Severní Ameriku) techsupport@illumina.com www.illumina.com

URČENO K DIAGNOSTICE IN VITRO.

© 2023 Illumina, Inc. Všechna práva vyhrazena.

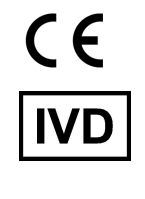

EC REP

Illumina Netherlands B.V.<br>Steenoven 19<br>5626 DK Eindhoven<br>The Netherlands

#### **Australský zadavatel**

Illumina Australia Pty Ltd Nursing Association Building Level 3, 535 Elizabeth Street Melbourne, VIC 3000 Austrálie

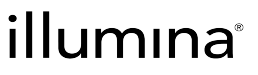